# **CONCUR NEW USER INTERFACE**

# **Training Manual**

### **CREATE A NEW EXPENSE REPORT**

- 1. Under the Expense tab, click CREATE NEW REPORT.
- 2. Enter the **Report Name**, **Trip Type (In-State, International, or Out of State Travel)**
- 3. Enter **Trip Start Date** (Start date of trip)
- 4. Enter **Trip End Date** (If an imported fee has a date after your trip end date, you will need to change that date to match. EX: Trip ended on 9/30, but fee imported says 10/2 -> trip end date should be set to 10/2). Enter **purpose of trip**. Add comment if necessary.

#### **CLAIM TRAVEL ALLOWANCE (Per Diem Meals)**

- 1. This is your per diem meals called "travel allowance" and it is pre-set to "Yes, I want to claim Travel Allowance". Click **next**.
- 2. In this new window, locate the **Selection** menu. It is pre-set to in state single day. To change, click the drop-down arrow and select **"After 2/1/22 Overnight Travel (75% Rule)"** for **overnight in state or out of state trips**.

Travel Allowances For Report: Test

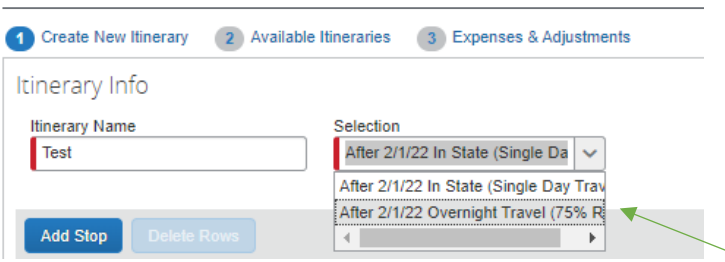

- 3. Under **New Itinerary Stop**, enter your **Departure City** (the city you left from).
- 4. Enter the **Date** you left.
- 5. Enter the **Time** you left.
- 6. Enter your **Arrival City** (the city you arrived at).
- 7. Enter the **Date** you arrived (should be the same day).
- 8. Enter the **Time** you arrived.
- 9. Click **Save.**

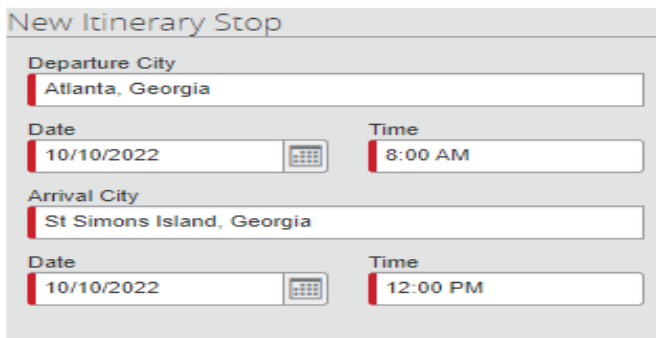

- 10. You will see that your Departure City and your Arrival City have flipped. For example, if you put (Atlanta, GA as your departure city and St Simons Island, GA as your arrival city, they will trade places to show your departure city as St Simons Island, GA and your arrival city will be Atlanta, GA. This is where you enter your return trip).
- 11. Enter the **Date** you left at the end of your trip.
- 12. Enter the **Time** you left.
- 13. Enter the **Date** you arrived back home.
- 14. Enter the **Time** you arrived.
- 15. Click **Save.**

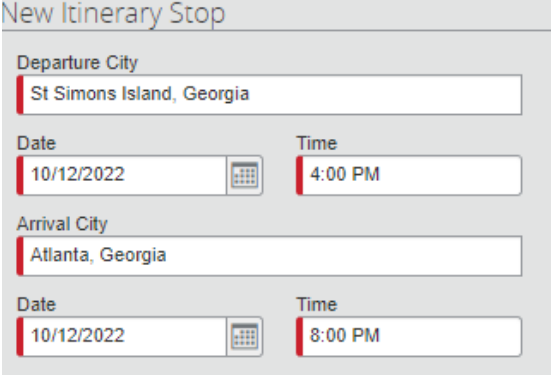

16. Your page should look like this:

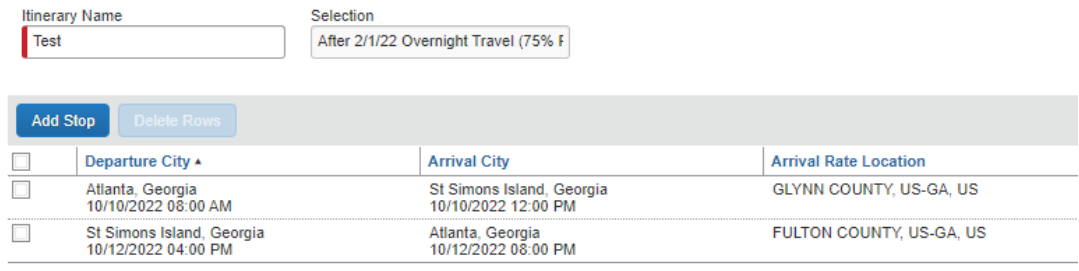

- 17. Click **Next >>**
- 18. Click **Next >>** again.
- 19. You will reach **Step 3 Expenses & Adjustments**. This is where you make your meal selections.
- a. **FOR ANY MEALS THAT WERE PROVIDED BY THE LOCATION/ HOTEL/ CONFERENCE, PLEASE CHECK IN THE BOX FOR WHICH ONE WAS PROVIDED**.
- b. **PLEASE NOTE**: Meal reimbursements will be automatically calculated. First day and last day reimbursable amount is \$37.50, and \$50 for all other days for in-state travel. (Out of state per diem amounts should reflect the GSA rates minus incidentals.) Your expenses & adjustments page should look like the screen shot below.

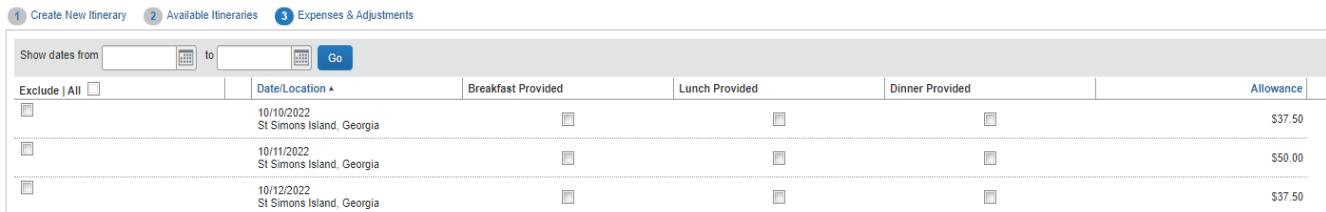

#### 20. Click **Create Expenses**.

21. You should now see your "Fixed meals" in your report.

#### **EDIT EXISTING TRAVEL ALOWANCE**

1. To edit an existing travel allowance, click on **Travel Allowance -> Manage Travel Allowance**.

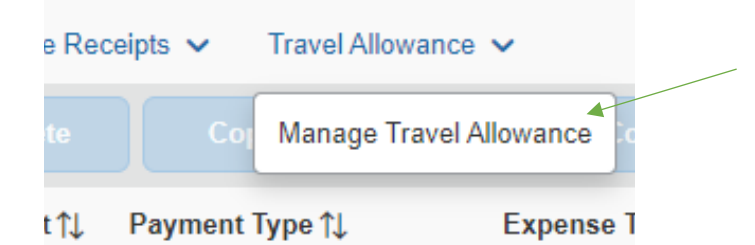

2. Click on the itinerary created and click **Edit**. (must click itinerary first so the word Edit will highlight in blue).

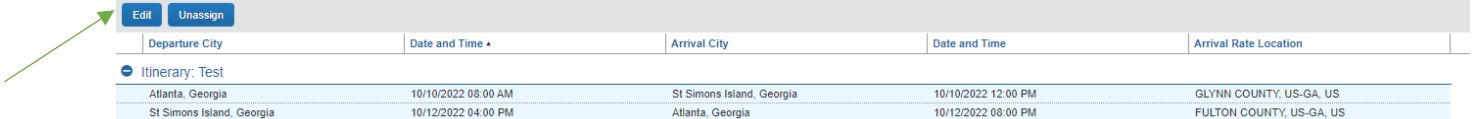

- 3. Make changes to itinerary and click **Next>>**
- 4. Click **Update Expenses**.

#### **IMPORT TRAVEL REQUEST**

- 1. Click on **Report Details -> Manage Requests**
- 2. Click **Add**.
- 3. Select the request needed to be added and click **Add to Report**.

### **ADDING HOTEL EXPENSES – Manual Entry**

1. Click **Add Expense**.

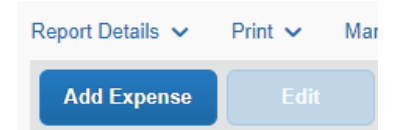

2. Search for **Hotel** under **Lodging** or type in **"hotel"** in the search bar. Click **Hotel**.

Add Expense

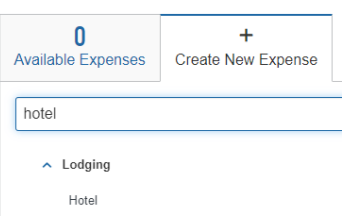

- 3. Enter the **Check-in Date**, **Check-Out Date**, **Vendor** (Hotel name), **City**, **Hotel Zip Code**, and **Amount**.
- 4. You must add a comment if the hotel is not booked in Concur. Your page should look like the screen shot below.

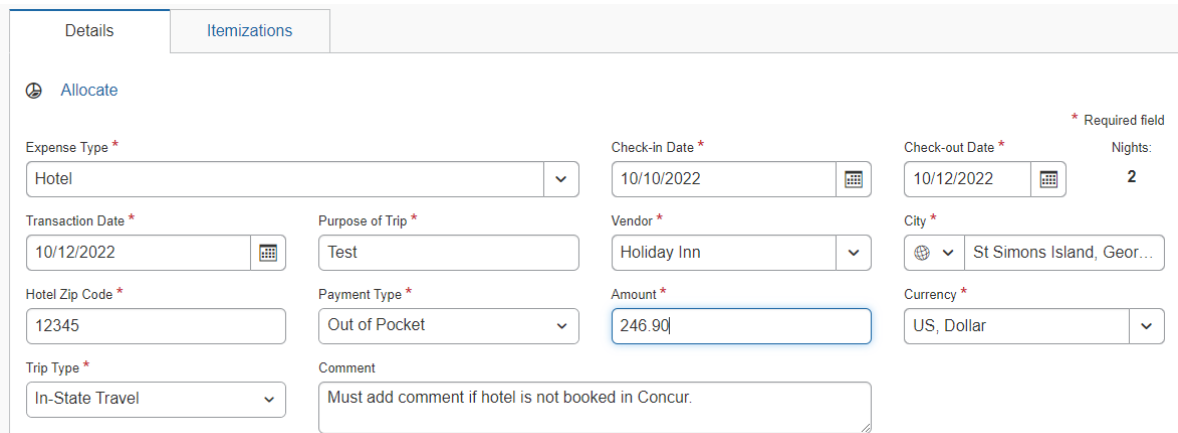

- 5. Click on the **Itemizations** tab (see screen shot above).
- 6. Click on **Create Itemization**.
- 7. Under **Expense Type** select the drop-down arrow and choose **Hotel**.

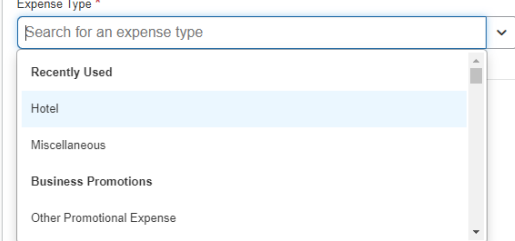

8. NOTE: If your hotel room rate was **different** every night, select "**Not the Same"** on this page. If not, move to the next step. Refer to the screen shot below.

◢

9. Enter the **Room Rate** and **Room Tax (occupancy tax)**. For any other taxes, enter it in **Tax 2**, and **Tax 3**. Refer to the screen shot below.

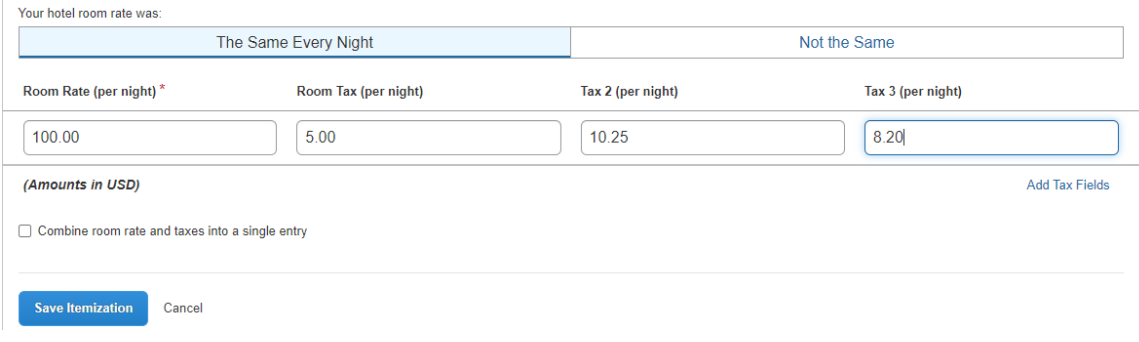

10. Click **Save Itemization**.

## **ATTACH RECEIPT TO EXPENSE**

1. Click on the Icon in the **Receipt** column. Refer to screen shot below.

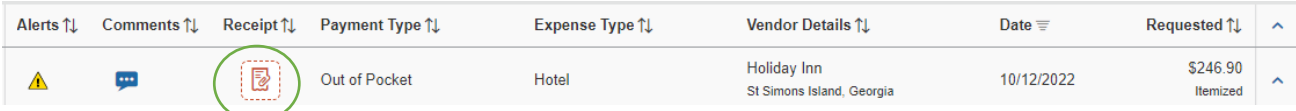

2. Click on **Upload receipt Image**, select the receipt image and upload. It should look like this.

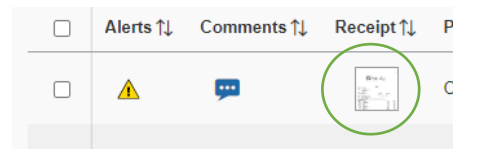

#### **ADD PERSONAL CAR MILEAGE**

1. Click **Add Expense**.

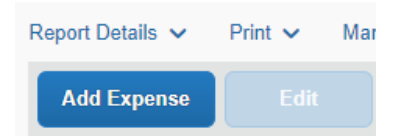

- 2. Search for **Personal Car Mileage** under **Transportation** or type in **"mil"** in the search bar. Click on **Personal Car Mileage**.
- 3. Enter Transaction Date (date of travel the first day you drove).
- 4. **Before typing anything else in, click on Mileage Calculator**.

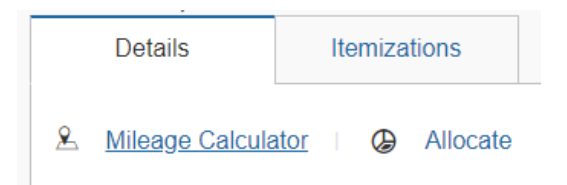

5. Type in **Waypoints**. For overnight travel, you should only enter **one way**, **not round trip**. Enter the **full address** of each location. Click **Calculate Route**. Refer to screen shot below.

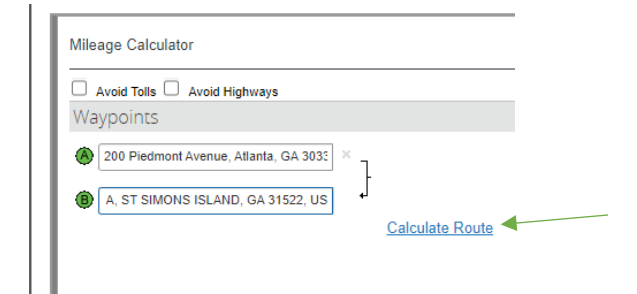

6. If instructed to deduct commute check in the box on the bottom left of page. Otherwise, do not check.

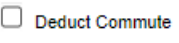

- 7. Click **Add Mileage to Expense** on bottom right of page.
- 8. Your page should look like the screen shot below. Click **Save Expense and Add Another**.

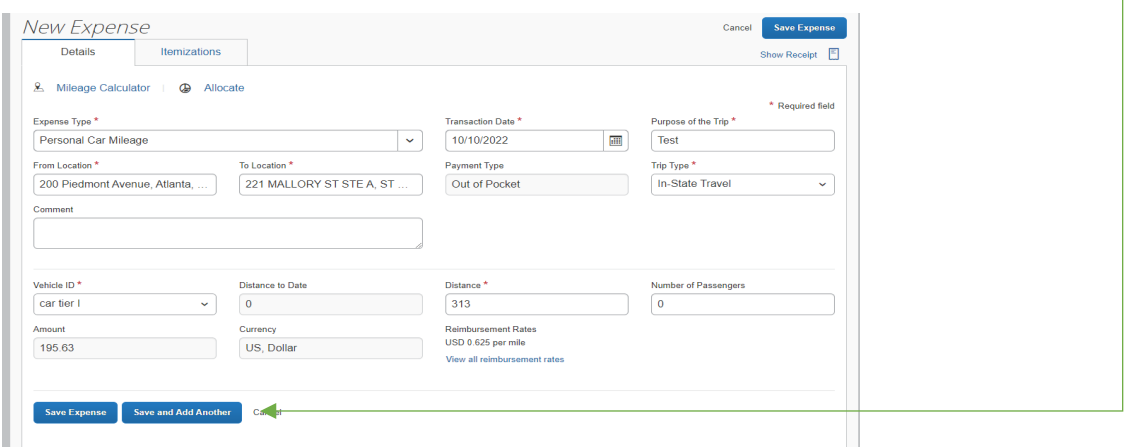

- 1. Search for **Personal Car Mileage** under **Expense type** or type in **"mil"** in the search bar. Click on **Personal Car Mileage**.
- 2. Enter Transaction Date (date of travel the last day you drove).
- 3. Repeat steps **4-7**. Click **Save Expense**.

## **ALLOCATE EXPENSES**

1. Click the check box next to each expense that needs to be allocated. Click **Allocate**.

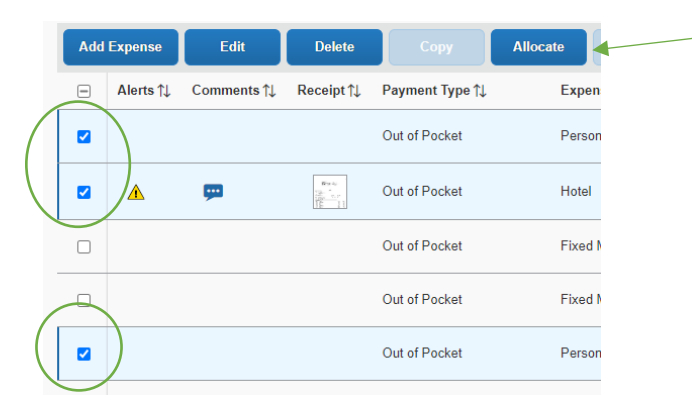

2. Click **Add**. You can edit/ make changes to your allocation information if needed. Scroll to the bottom of the window and click **Save**. Click **Save** again to save allocations.

#### **UPDATE/CHANGE ALLOCATIONS**

- 1. To edit allocations, click the check box next to each expense that needs to be edited. Click Allocate. Refer to screen shot above.
- 2. Click the check box next to the existing allocation and select **Edit**.

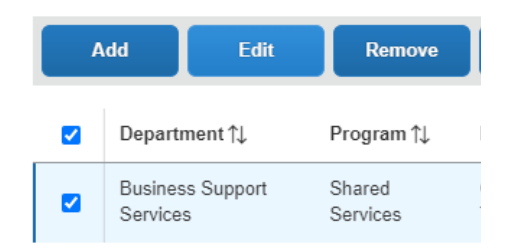

- 3. After you make your changes, click **Update** on the bottom right of the window.
- 4. Click **Save**.

## **IMPORT EXPENSES (**from Available Expenses)

- 1. In your expense report, click **Add Expense**.
- 2. Click on **Available Expenses.**

Add Expense

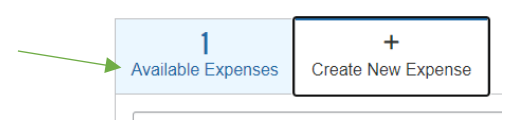

3. Click the check box next to the expense you need to import and click **Add to Report**. See screen shot below.

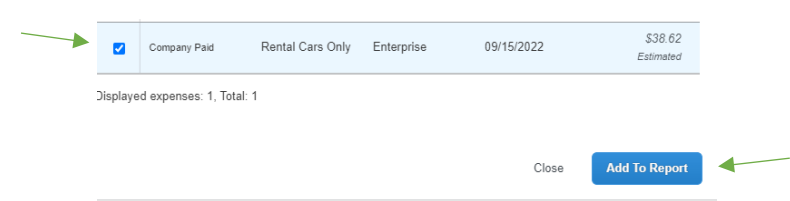

- 4. Once added to report, click the expense to open it.
- 5. Enter any fields highlighted in **red**. Refer to screen shot below.
- 6. Click **Upload Receipt Image** on right side of page to upload receipt.

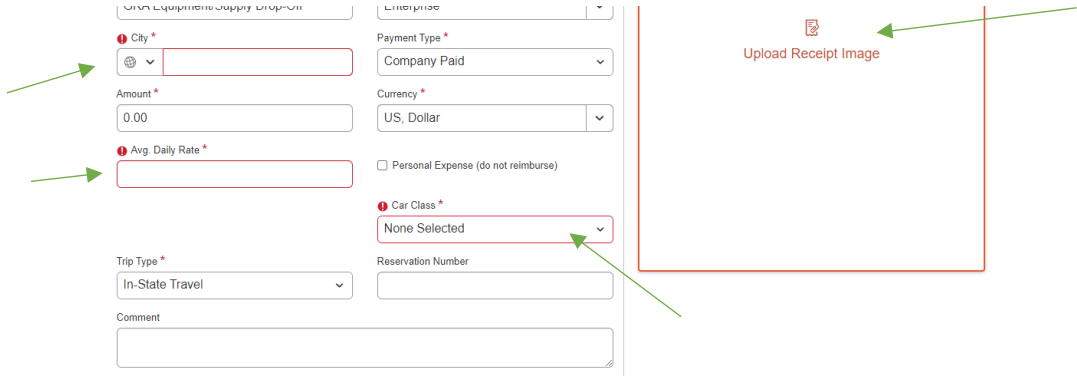

7. Click **Save Expense.**

### **EDIT/ADD APPROVER**

1. Click on **Report Details -> Report Timeline**.

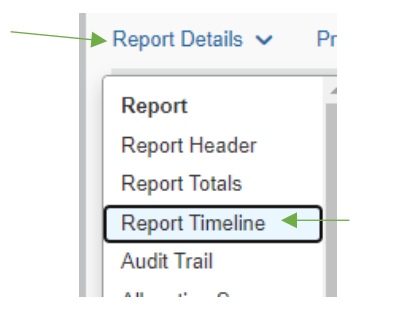

2. On the left, you will see **Approval Flow**.

3. Click **Edit**. Enter approver's information (you can search by name, EID, or email address).

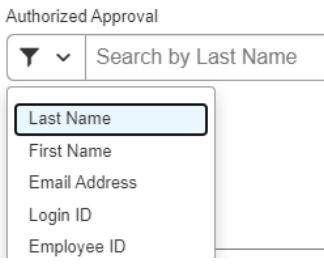

- 4. Click **Save**.
- 5. To add an additional approver (if necessary) click **+ Add Step** under **Authorized Approval** section.

Authorized Approval

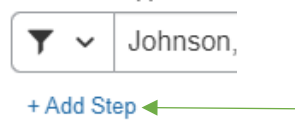

- 6. Enter approver's information (you can search by name, EID, or email address).
- 7. Click **Save**.